# Configurazione dell'accesso LAN locale per client protetto

### Sommario

**Introduzione Prerequisiti Requisiti** Componenti usati Premesse **Configurazione** Configurazione FMC Configurazione client sicura **Verifica** Secure Client CLI FTD Risoluzione dei problemi

### Introduzione

In questo documento viene descritto come configurare Cisco Secure Client per accedere alla LAN locale e mantenere una connessione sicura all'headend.

## **Prerequisiti**

#### Requisiti

Cisco raccomanda la conoscenza dei seguenti argomenti:

- Cisco Secure Firewall Management Center (FMC)
- Cisco Firepower Threat Defense (FTD)
- Cisco Secure Client (CSC)

#### Componenti usati

Le informazioni fornite in questo documento si basano sulle seguenti versioni software e hardware:

- Cisco Secure Firewall Management Center Virtual Appliance versione 7.3
- Cisco Firepower Threat Defense Virtual Appliance versione 7.3
- Cisco Secure Client versione 5.0.02075

Le informazioni discusse in questo documento fanno riferimento a dispositivi usati in uno specifico ambiente di emulazione. Su tutti i dispositivi menzionati nel documento la configurazione è stata ripristinata ai valori predefiniti. Se la rete è operativa, valutare attentamente eventuali conseguenze derivanti dall'uso dei comandi.

### Premesse

La configurazione descritta in questo documento consente a Cisco Secure Client di avere accesso completo alla LAN locale mantenendo una connessione sicura all'headend e alle risorse aziendali. Può essere utilizzato per consentire al client di stampare o accedere a un server di accesso alla rete (NAS, Network Access Server).

### **Configurazione**

#### Configurazione FMC

In questo documento si presume che l'utente disponga già di una configurazione VPN ad accesso remoto funzionante.

Per aggiungere la funzionalità di accesso LAN locale, selezionare Dispositivi > Accesso remoto e fare clic sul pulsante Modifica nella policy di accesso remoto appropriata.

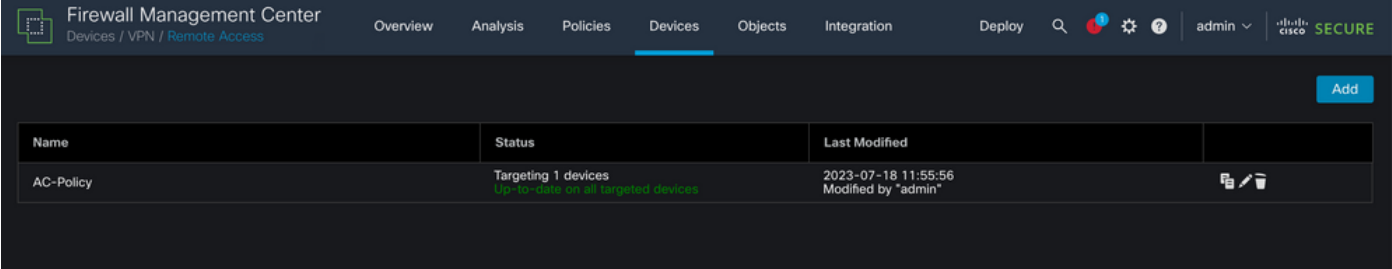

Passare quindi a Avanzate > Criteri di gruppo.

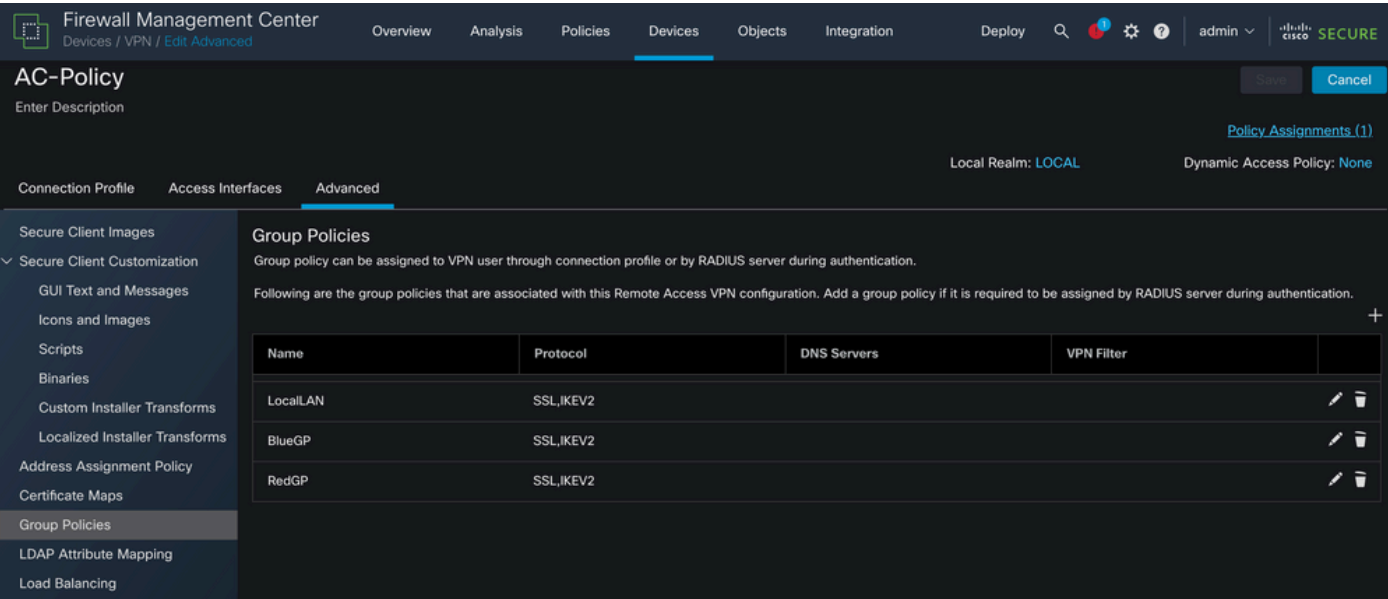

Fare clic sul pulsante Modifica in Criteri di gruppo in cui si desidera configurare l'accesso LAN locale e passare alla scheda Tunneling ripartito.

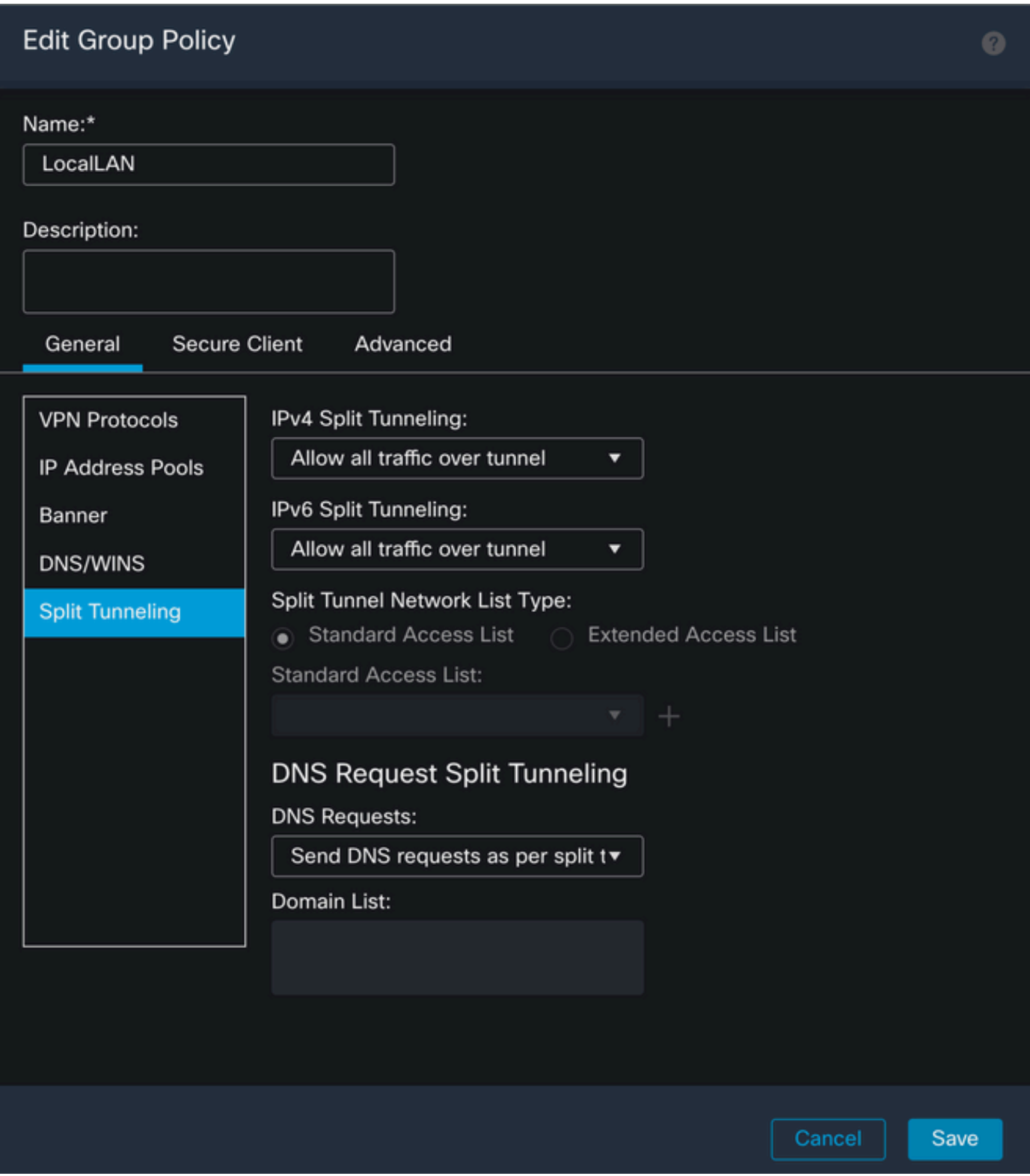

Nella sezione Tunneling ripartito IPv4, selezionare l'opzione Escludi reti specificate di seguito. In questo modo viene richiesta la selezione di un elenco degli accessi standard.

### Edit Group Policy

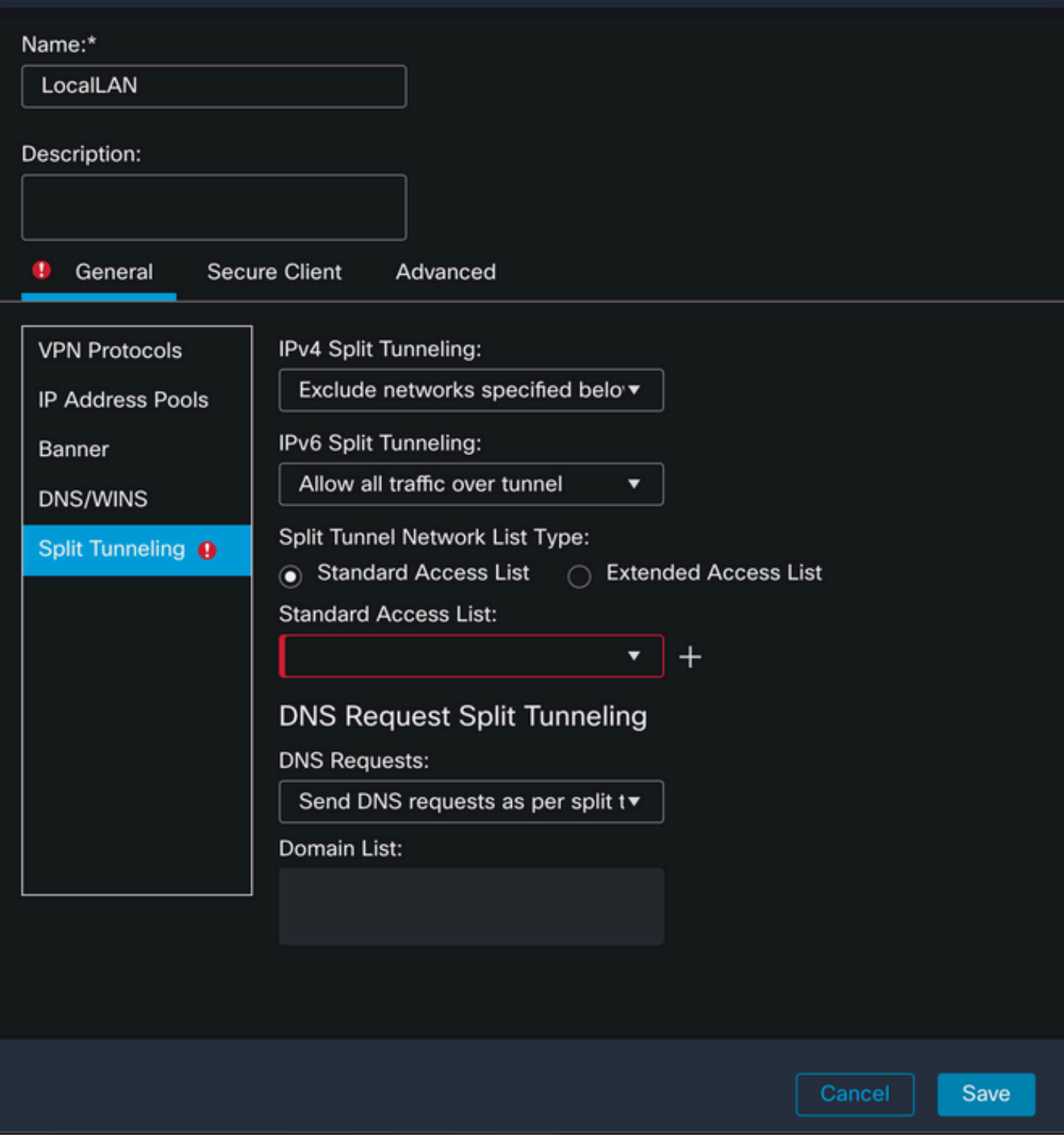

Fare clic sul pulsante + per creare un nuovo elenco degli accessi standard.

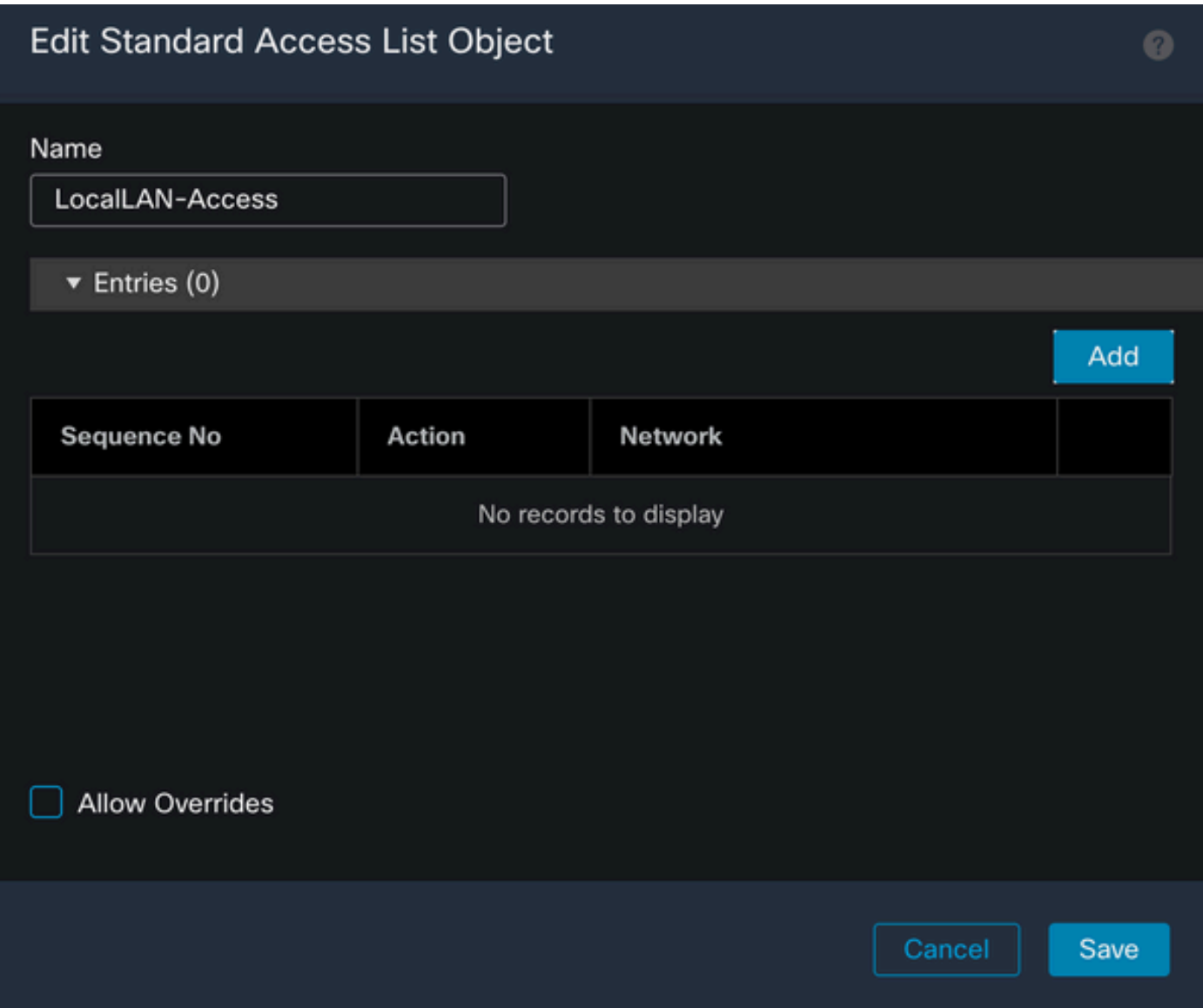

Fare clic sul pulsante Aggiungi per creare una voce dell'elenco accessi standard. L'azione di questa voce deve essere impostata su Consenti.

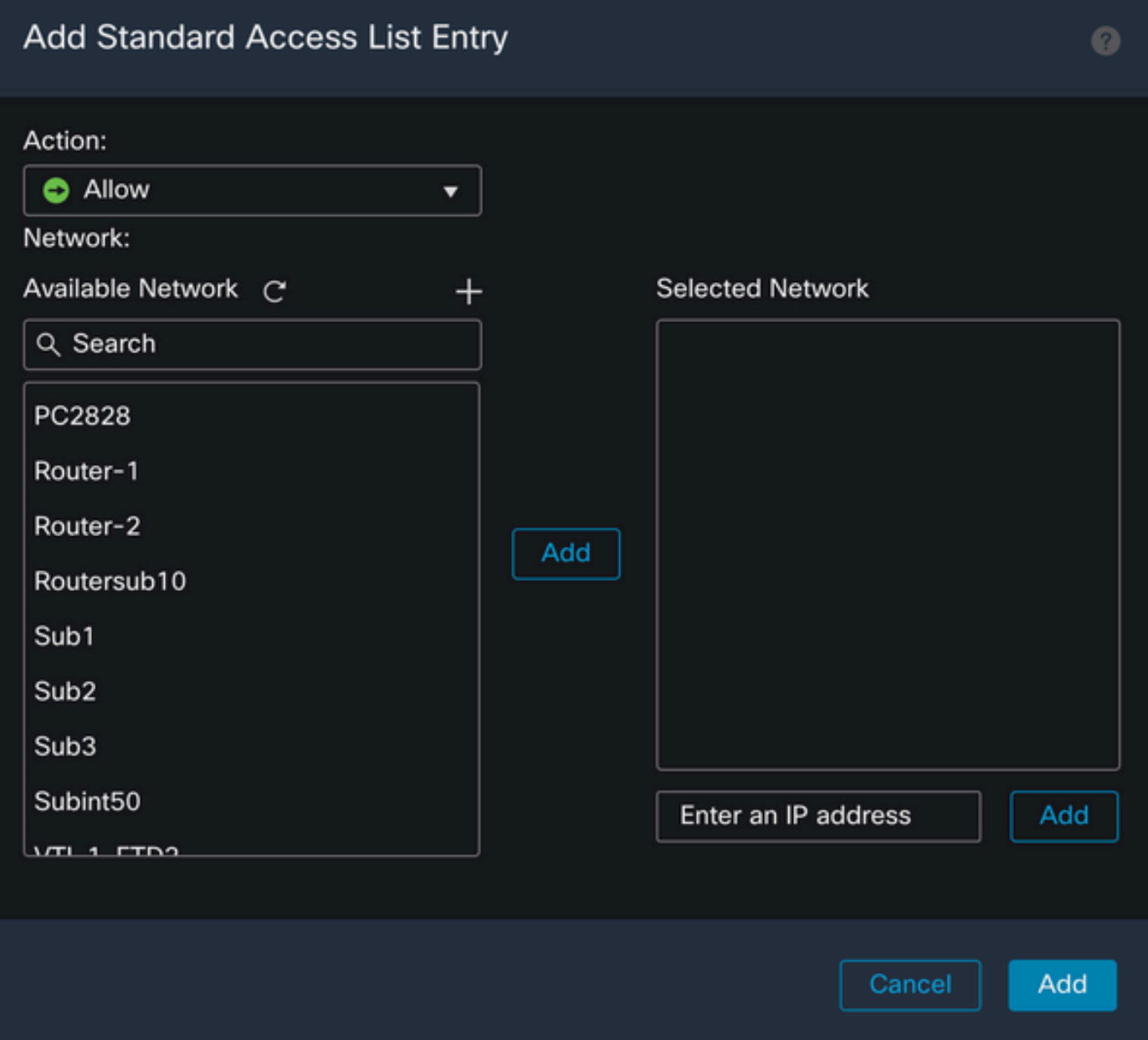

Fare clic sul pulsante + per aggiungere un nuovo oggetto di rete. Verificare che l'oggetto sia impostato come host nella sezione Rete e immettere 0.0.0.0 nella casella.

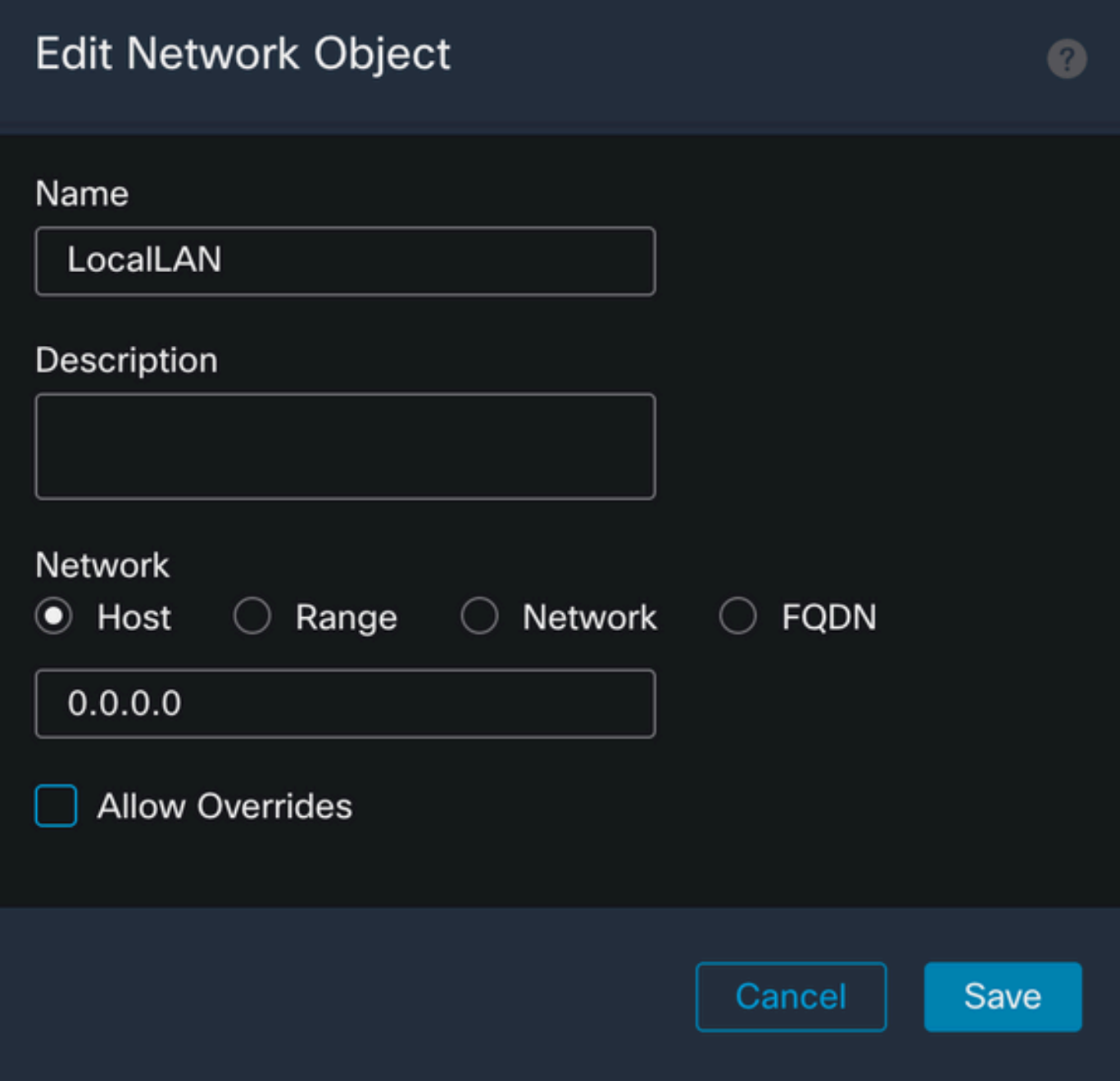

Fare clic sul pulsante Salva e selezionare il nuovo oggetto creato.

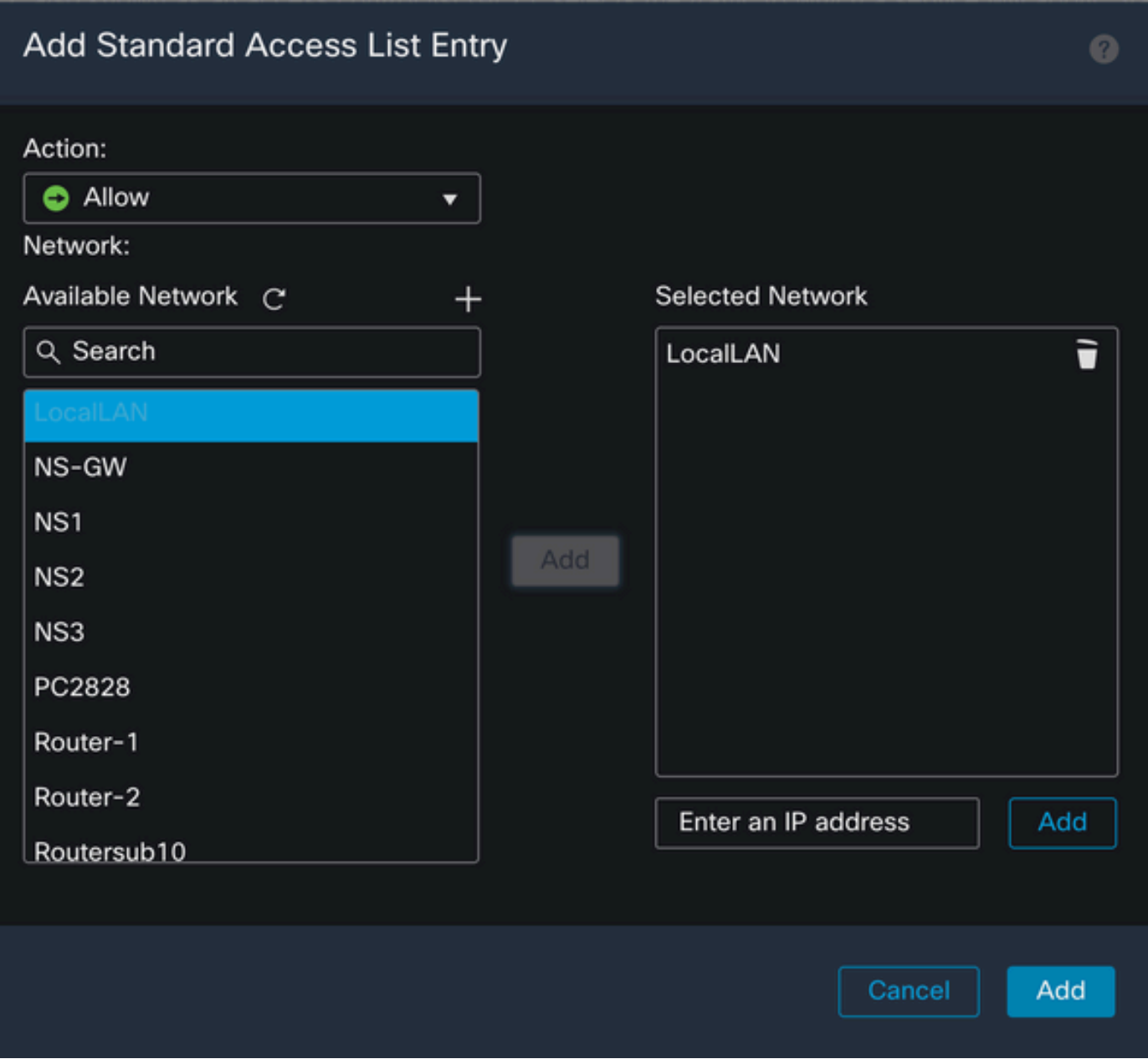

Fare clic sul pulsante Aggiungi per salvare la voce dell'elenco degli accessi standard.

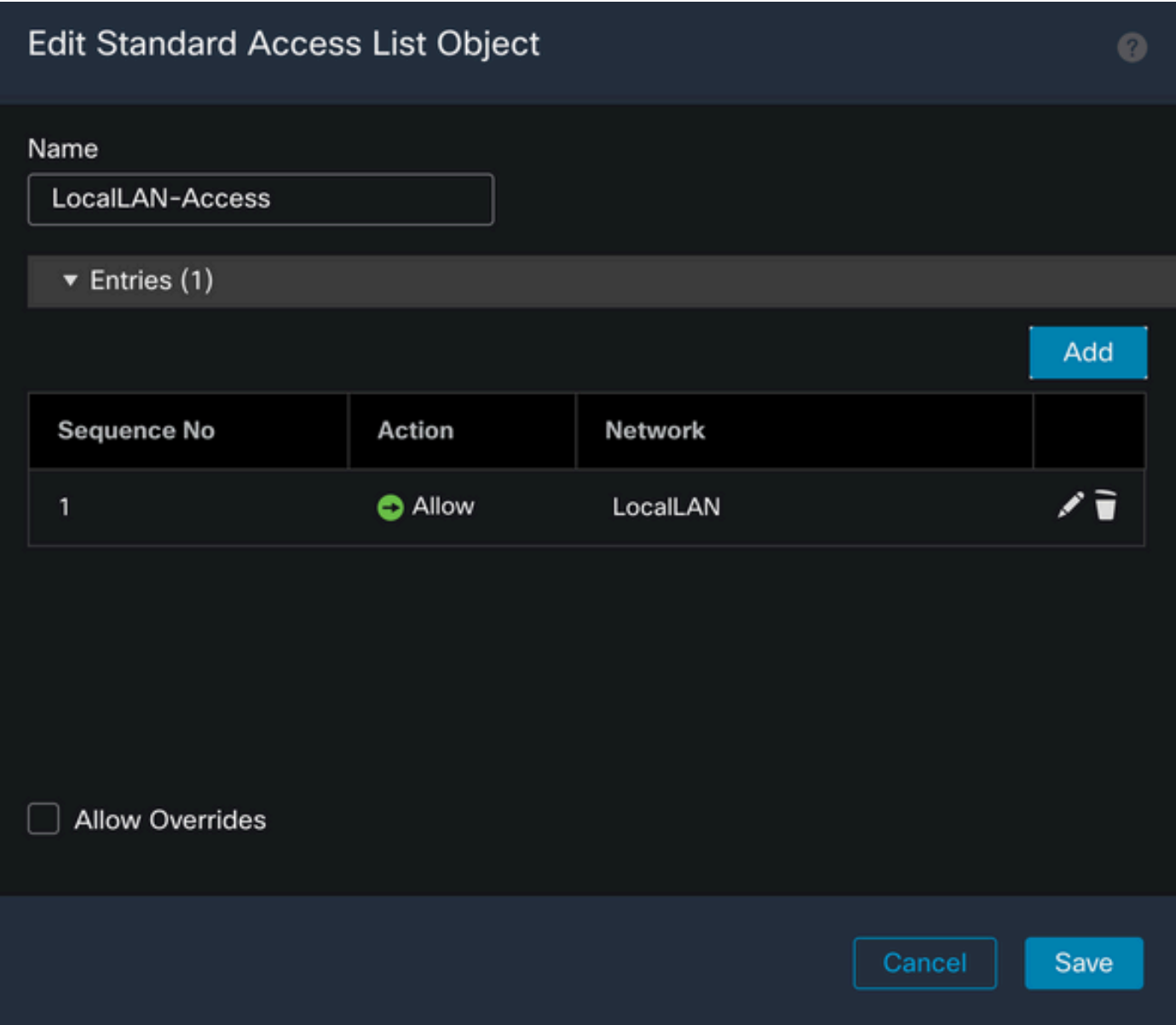

Fare clic sul pulsante Salva per selezionare automaticamente il nuovo elenco degli accessi standard creato.

### **Edit Group Policy**

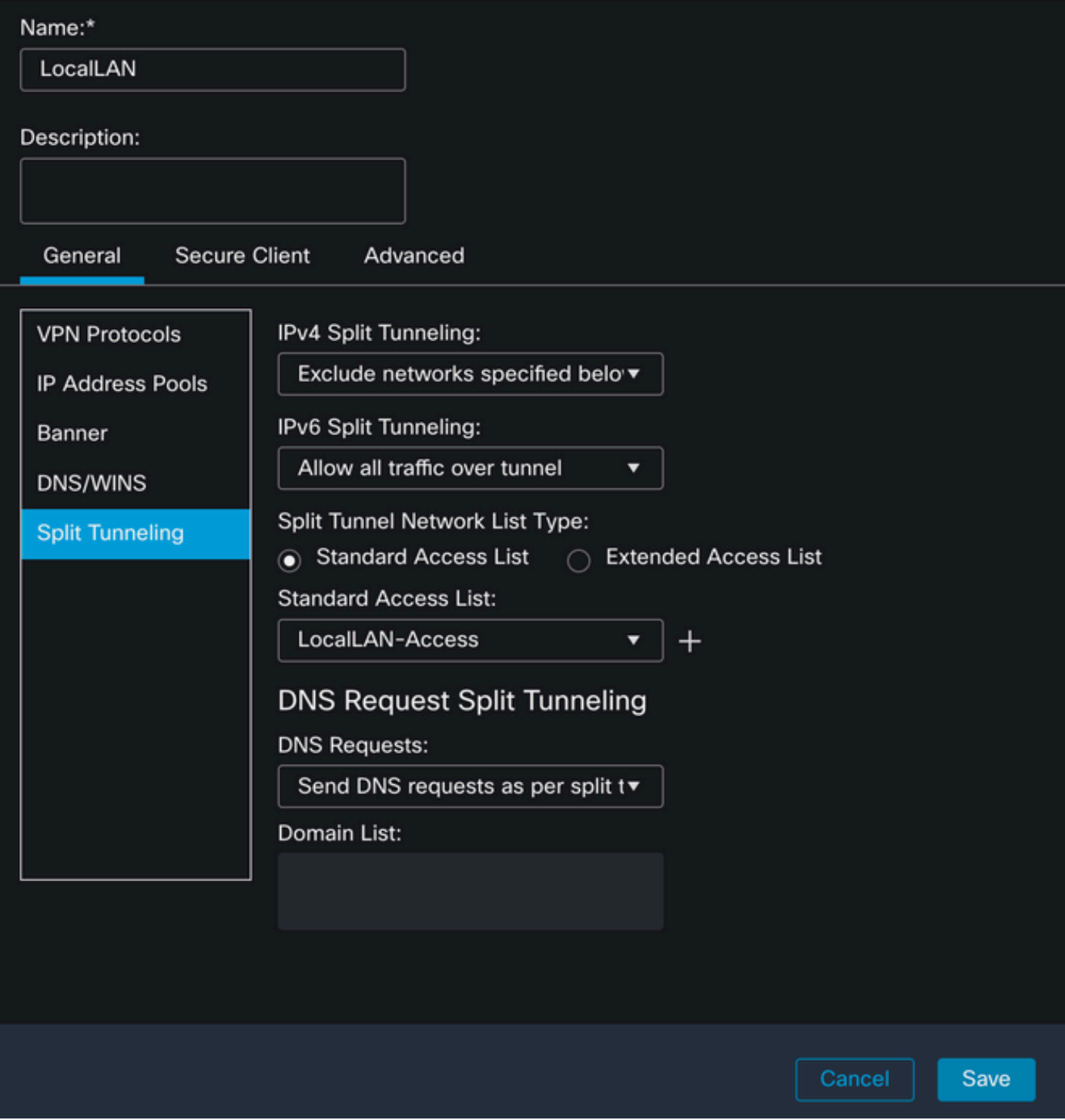

Fare clic sul pulsante Salva e distribuire le modifiche.

### Configurazione client sicura

Per impostazione predefinita, l'opzione Accesso LAN locale è impostata su Controllabile dall'utente. Per abilitare l'opzione, fare clic sull'icona Gear nell'interfaccia utente Secure Client.

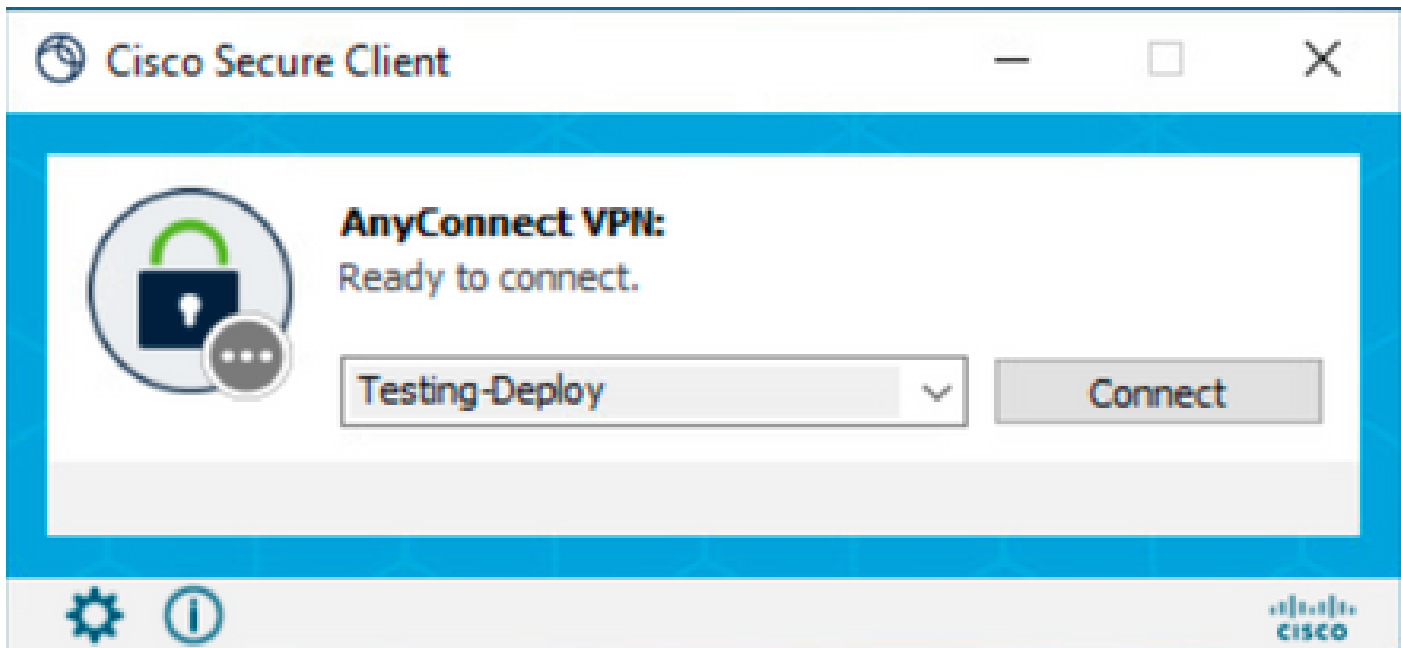

Passare a Preferenze e verificare che l'opzione Consenti accesso locale (LAN) quando si utilizza VPN (se configurata) sia abilitata.

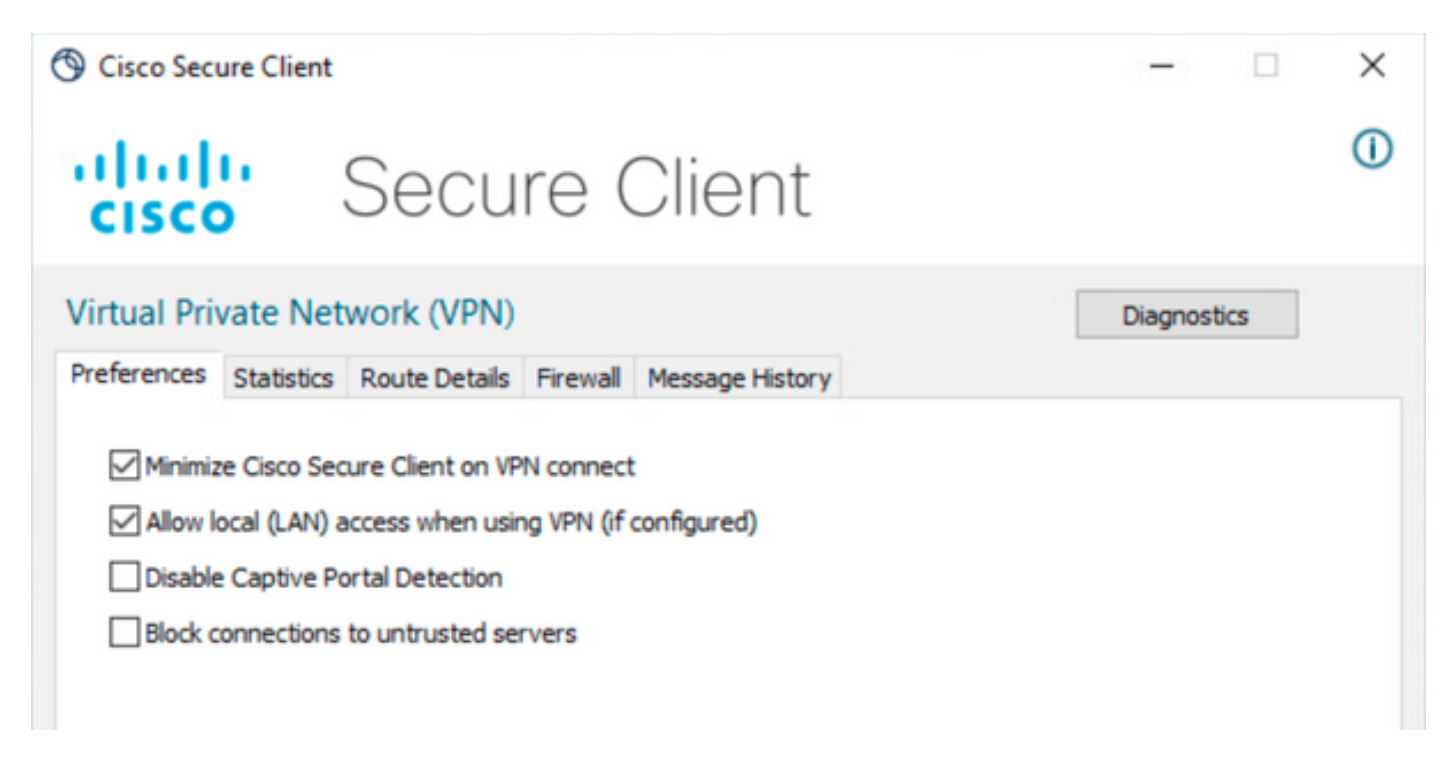

### Verifica

#### Secure Client

Connettersi all'headend utilizzando Secure Client.

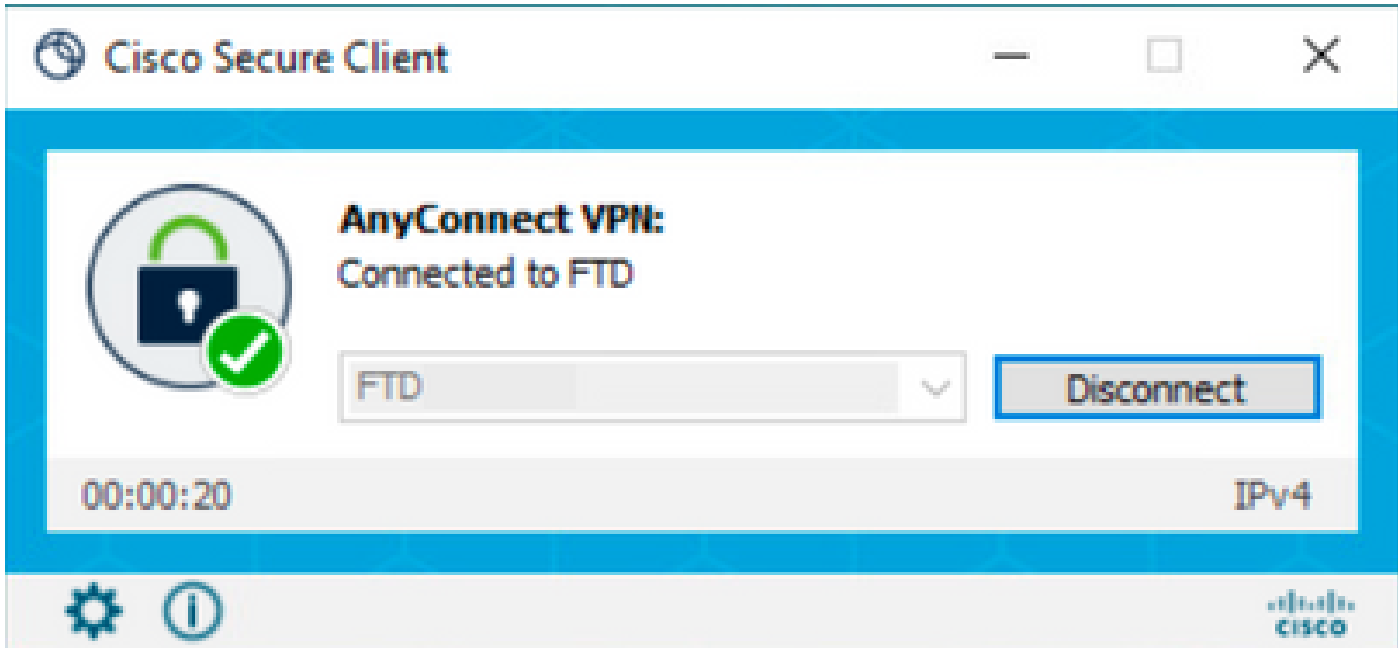

Fare clic sull'icona Ingranaggio e passare a Dettagli instradamento. Qui è possibile vedere che la LAN locale viene rilevata automaticamente ed esclusa dal tunnel.

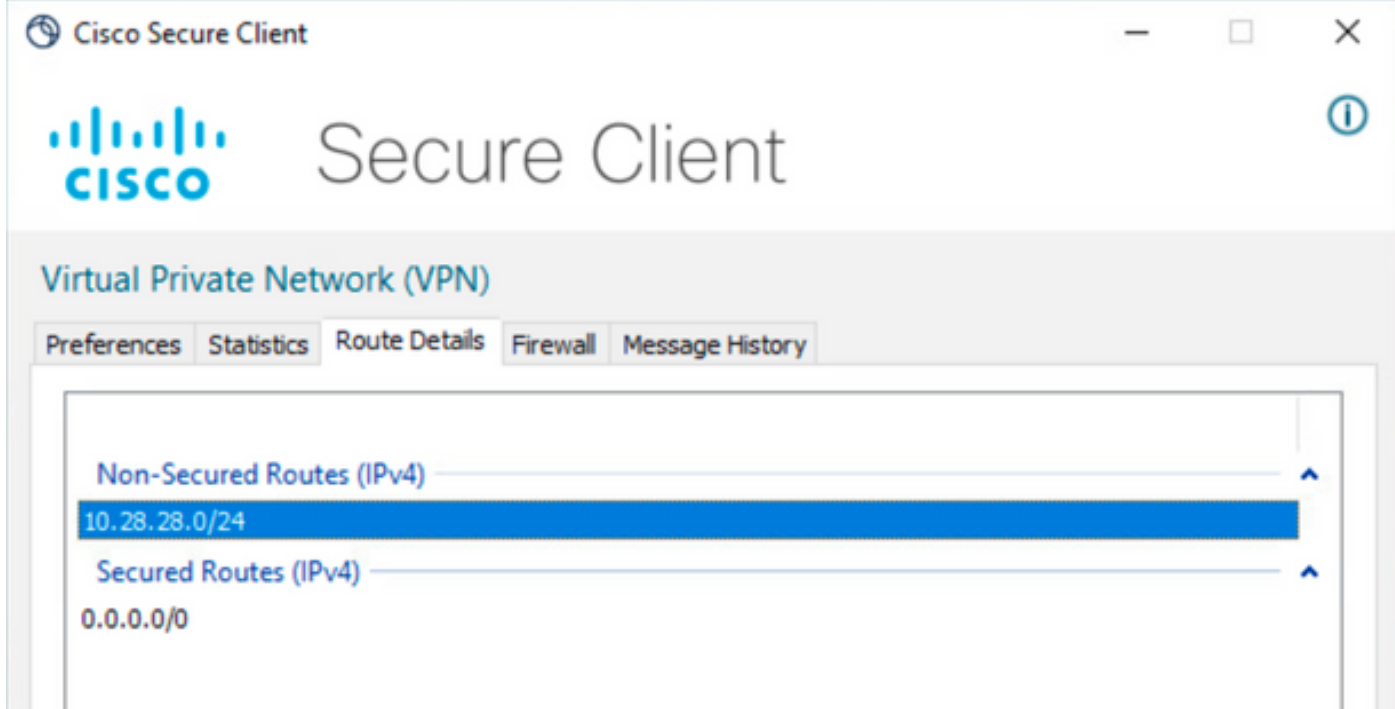

CLI FTD

Per verificare se la configurazione è stata applicata correttamente, è possibile usare la CLI dell'FTD.

<#root>

firepower#

```
show running-config group-policy LocalLAN
```
group-policy LocalLAN internal group-policy LocalLAN attributes banner value Local LAN Access is allowed wins-server none dns-server none dhcp-network-scope none vpn-simultaneous-logins 3 vpn-idle-timeout 30 vpn-idle-timeout alert-interval 1 vpn-session-timeout none vpn-session-timeout alert-interval 1 vpn-filter none vpn-tunnel-protocol ikev2 ssl-client **split-tunnel-policy excludespecified** ipv6-split-tunnel-policy tunnelall **split-tunnel-network-list value LocalLAN-Access** default-domain none split-dns none split-tunnel-all-dns disable client-bypass-protocol disable vlan none address-pools value AC\_Pool webvpn anyconnect ssl dtls enable anyconnect mtu 1406 anyconnect firewall-rule client-interface public none anyconnect firewall-rule client-interface private none anyconnect ssl keepalive 20 anyconnect ssl rekey time none anyconnect ssl rekey method none anyconnect dpd-interval client 30 anyconnect dpd-interval gateway 30 anyconnect ssl compression none anyconnect dtls compression none anyconnect modules value none anyconnect ask none default anyconnect anyconnect ssl df-bit-ignore disable

### Risoluzione dei problemi

Per verificare se la funzione di accesso LAN locale è stata applicata, è possibile abilitare i seguenti debug:

debug webvpn anyconnect 255

Questo è un esempio di output di debug riuscito:

#### <#root>

firepower# debug webvpn anyconnect 255 Validating the session cookie... Processing CSTP header line: 'webvpn=5E1823@15949824@D2CF@BF38A398B90D09039C60B55929055D33AE31BA05' Found WebVPN cookie: 'webvpn=5E1823@15949824@D2CF@BF38A398B90D09039C60B55929055D33AE31BA05' WebVPN Cookie: 'webvpn=5E1823@15949824@D2CF@BF38A398B90D09039C60B55929055D33AE31BA05' Cookie validation successfull, session authenticated http\_parse\_cstp\_method() ...input: 'CONNECT /CSCOSSLC/tunnel HTTP/1.1' webvpn\_cstp\_parse\_request\_field() ...input: 'Host: ftdv-cehidalg.cisco.com' Processing CSTP header line: 'Host: ftdv-cehidalg.cisco.com' webvpn\_cstp\_parse\_request\_field() ...input: 'User-Agent: Cisco AnyConnect VPN Agent for Windows 5.0.02075' Processing CSTP header line: 'User-Agent: Cisco AnyConnect VPN Agent for Windows 5.0.02075' Setting user-agent to: 'Cisco AnyConnect VPN Agent for Windows 5.0.02075' webvpn\_cstp\_parse\_request\_field() ...input: 'Cookie: webvpn=5E1823@15949824@D2CF@BF38A398B90D09039C60B55929055D33AE31BA05' Processing CSTP header line: 'Cookie: webvpn=5E1823@15949824@D2CF@BF38A398B90D09039C60B55929055D33AE31B Session already authenticated, skip cookie validation webvpn\_cstp\_parse\_request\_field() ...input: 'X-CSTP-Version: 1' Processing CSTP header line: 'X-CSTP-Version: 1' webvpn\_cstp\_parse\_request\_field() ...input: 'X-CSTP-Hostname: DESKTOP-LPMOG6M' Processing CSTP header line: 'X-CSTP-Hostname: DESKTOP-LPMOG6M' Setting hostname to: 'DESKTOP-LPMOG6M' webvpn\_cstp\_parse\_request\_field() ...input: 'X-CSTP-MTU: 1399' Processing CSTP header line: 'X-CSTP-MTU: 1399' webvpn\_cstp\_parse\_request\_field() ...input: 'X-CSTP-Address-Type: IPv6,IPv4' Processing CSTP header line: 'X-CSTP-Address-Type: IPv6,IPv4' webvpn\_cstp\_parse\_request\_field() ...input: 'X-CSTP-Local-Address-IP4: 10.28.28.7' Processing CSTP header line: 'X-CSTP-Local-Address-IP4: 10.28.28.7' webvpn\_cstp\_parse\_request\_field() ...input: 'X-CSTP-Base-MTU: 1500' Processing CSTP header line: 'X-CSTP-Base-MTU: 1500' webvpn\_cstp\_parse\_request\_field() ...input: 'X-CSTP-Remote-Address-IP4: 10.28.28.10' Processing CSTP header line: 'X-CSTP-Remote-Address-IP4: 10.28.28.10' webvpn\_cstp\_parse\_request\_field() ...input: 'X-CSTP-Full-IPv6-Capability: true' Processing CSTP header line: 'X-CSTP-Full-IPv6-Capability: true' webvpn\_cstp\_parse\_request\_field() ...input: 'X-AnyConnect-STRAP-Pubkey: MFkwEwYHKoZIzjOCAQYIKoZIzjODAQcDQgAEkzG6nj9HDKz/zLa3Yz+QJDHOYWfT6 Processing CSTP header line: 'X-AnyConnect-STRAP-Pubkey: MFkwEwYHKoZIzjOCAQYIKoZIzjODAQcDQqAEkzG6nj9HDK Setting Anyconnect STRAP rekey public key(len: 124): MFkwEwYHKoZIzjOCAQYIKoZIzjODAQcDQqAEkzG6nj9HDKz/zL webvpn\_cstp\_parse\_request\_field() ...input: 'X-AnyConnect-STRAP-Verify: MEQCICzX1yDWLXQHnlOhOXV+/OI1/OlLjBic/Nu/K2+N6E5GAiA5CLAF6Bt0tcxhj Processing CSTP header line: 'X-AnyConnect-STRAP-Verify: MEQCICzX1yDWLXQHnlOhOXV+/OI1/OlLjBic/Nu/K2+N6E Setting Anyconnect STRAP client signature(len: 96): MEQCICzX1yDWLXQHnlOhOXV+/OI1/OlLjBic/Nu/K2+N6E5GAiA webvpn\_cstp\_parse\_request\_field() ...input: 'X-DTLS-Master-Secret: 0224D83639071BBF29E2D77B15B762FE85BD50D1F0EF9758942B75DF9A97C709325C3E Processing CSTP header line: 'X-DTLS-Master-Secret: 0224D83639071BBF29E2D77B15B762FE85BD50D1F0EF9758942 webvpn\_cstp\_parse\_request\_field() ...input: 'X-DTLS-CipherSuite: DHE-RSA-AES256-GCM-SHA384:DHE-RSA-AES256-SHA256:DHE-RSA-AES128-GCM-SHA25 Processing CSTP header line: 'X-DTLS-CipherSuite: DHE-RSA-AES256-GCM-SHA384:DHE-RSA-AES256-SHA256:DHE-R Skipping cipher selection using DTLSv1 since a higher version is set in ssl configuration webvpn\_cstp\_parse\_request\_field() ...input: 'X-DTLS12-CipherSuite: ECDHE-RSA-AES256-GCM-SHA384:ECDHE-ECDSA-AES256-GCM-SHA384:ECDHE-RSA-AE Processing CSTP header line: 'X-DTLS12-CipherSuite: ECDHE-RSA-AES256-GCM-SHA384:ECDHE-ECDSA-AES256-GCM-Selecting cipher using DTLSv1.2 webvpn\_cstp\_parse\_request\_field() ...input: 'X-DTLS-Accept-Encoding: lzs' Processing CSTL header line: 'X-DTLS-Accept-Encoding: lzs' webvpn\_cstp\_parse\_request\_field() ...input: 'X-DTLS-Header-Pad-Length: 0' webvpn\_cstp\_parse\_request\_field() ...input: 'X-CSTP-Accept-Encoding: lzs,deflate' Processing CSTP header line: 'X-CSTP-Accept-Encoding: lzs,deflate' webvpn cstp parse request field() ...input: 'X-CSTP-Protocol: Copyright (c) 2004 Cisco Systems, Inc.' Processing CSTP header line: 'X-CSTP-Protocol: Copyright (c) 2004 Cisco Systems, Inc.' cstp\_util\_address\_ipv4\_accept: address asigned: 172.16.28.15 cstp\_util\_address\_ipv6\_accept: No IPv6 Address np\_svc\_create\_session(0xF36000, 0x000014d37b17c080, TRUE) webvpn\_svc\_np\_setup SVC ACL Name: NULL SVC ACL ID: -1 No SVC ACL Iphdr=20 base-mtu=1500 def-mtu=1500 conf-mtu=1406 tcp-mss =  $1460$  $path-mtu = 1460(mss)$ TLS Block size =  $16$ , version =  $0x304$  $mtu = 1460(path-mtu) - 0(opts) - 5(ssl) = 1455$ mod-mtu =  $1455$ (mtu) &  $0xfff0$ (complement) =  $1440$ tls-mtu =  $1440$ (mod-mtu) -  $8$ (cstp) -  $32$ (mac) -  $1$ (pad) =  $1399$ DTLS Block size = 16 mtu = 1500(base-mtu) - 20(ip) - 8(udp) - 13(dtlshdr) - 16(dtlsiv) = 1443 mod-mtu =  $1443$ (mtu) &  $0$ xfff0(complement) =  $1440$ dtls-mtu =  $1440 \pmod{2}$  -  $1 \pmod{2}$  -  $48 \pmod{2}$  -  $1 \pmod{2}$  = 1390 computed tls-mtu=1399 dtls-mtu=1390 conf-mtu=1406 DTLS enabled for intf=2 (outside) tls-mtu=1399 dtls-mtu=1390 SVC: adding to sessmgmt **Sending X-CSTP-Split-Exclude msgs: for ACL - LocalLAN-Access: Start Sending X-CSTP-Split-Exclude: 0.0.0.0/255.255.255.255** Sending X-CSTP-MTU: 1399 Sending X-DTLS-MTU: 1390 Sending X-DTLS12-CipherSuite: ECDHE-ECDSA-AES256-GCM-SHA384 Sending X-CSTP-FW-RULE msgs: Start Sending X-CSTP-FW-RULE msgs: Done Sending X-CSTP-Quarantine: false Sending X-CSTP-Disable-Always-On-VPN: false Sending X-CSTP-Client-Bypass-Protocol: false

#### Informazioni su questa traduzione

Cisco ha tradotto questo documento utilizzando una combinazione di tecnologie automatiche e umane per offrire ai nostri utenti in tutto il mondo contenuti di supporto nella propria lingua. Si noti che anche la migliore traduzione automatica non sarà mai accurata come quella fornita da un traduttore professionista. Cisco Systems, Inc. non si assume alcuna responsabilità per l'accuratezza di queste traduzioni e consiglia di consultare sempre il documento originale in inglese (disponibile al link fornito).